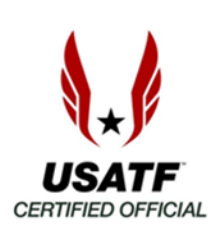

# **Frequently asked questions about USATF Connect**

## *What is "USATF Connect"?*

USATF Connect is a new website focused on providing USATF Certified Officials with their personal USATF membership information, certification status, SafeSport status, Background Check status, and more. A login is required to access your personal information. The website address is: **usatf.sport80.com/login**

## *Does "USATF Connect" replace the previous USATF website?*

**NO**. The main USATF website (usatf.org) is still active and offers a large amount of information of interest to certified officials. Your personal membership information that used to be available on the main USATF website has been transferred to the new USATF Connect website, **but you must recover your old account in order to establish your new USATF Connect account.** 

### *Is it really necessary* **for me to** *create a USATF Connect account***?**

**YES!** It is critical you have an active account. This is the only place online you can access your personal membership information and information about your status as a certified official.

## *Why was this new USATF Connect website created?*

USATF Connect is an online platform created by a company called Sport:80. The website allows certified officials to accomplish several transactions from one central location without having to visit numerous other websites. For example, you can pay your membership fees, access SafeSport training, access the Background Check process, see your current certification status, and much more. The website also lets you view all your USATF membership information and allows you to edit some of your profile information.

### *How do I establish a personal account on the USATF Connect website?*

If you had a membership account on the main USATF website: **(1)** Go to the USATF Connect website: [usatf.sport80.com/login.](https://usatf.sport80.com/login) **(2)** On the right side of the home page, scroll down to this text: "**Recover Account From Previous System?**" Double click on the text. **(3)** You will see some instructions and a form asking you to enter your USATF membership number, the password from your previous USATF membership account, your email address, and date of birth. **(4)** Click "Recover Account." You will receive an email with a link that will allow you to create a new password and to establish your USATF Connect account.

### *What if I do not remember my previous password***?**

**(1)** Go to the **[USATF Connect website: usatf.sport80.com/login](https://usatf.sport80.com/login)**. **(2**) Look on the right side of the home page and scroll down to this text: **"Support" (3)** Double click on the text.

#### *What if I do not know my membership number***?**

Go [here](https://legacy.usatf.org/membership/help/number.asp) to find your membership number.

### *What if I am having other problems establishing my USATF Connect account***?**

**(1)** Go to the USATF Connect website: usatf.sport80.com/login. **(2)** Look on the right side of the home page and scroll down to this text: **"Support." (3)** Double click on the text.

### *What if I don't remember if I have already created a USATF Connect account?*

**(1)** Go to the USATF Connect website: usatf.sport80.com/login. **(2)** Enter your email address and a password you might have used. If the system does not accept your login information, it is likely you have not established your account. **(3)** Double click this text: **"Recover Account From Previous System?"** and fill out the form.

#### **Here are some helpful video tutorials about USATF Connect:**

[Go here](https://vimeopro.com/user44435707/usatf-connect-member-tutorials/video/407603944) to watch "How to recover your account."

[Go here](https://vimeopro.com/user44435707/usatf-connect-member-tutorials/video/413529609) to watch "USATF Connect - A look at your new account" (an overview of what is in your account).

[Go here](https://vimeopro.com/user44435707/usatf-connect-member-tutorials) to see all the USATF Connect video tutorials.